# **User Guide**

Sprint 4G Desktop Modem

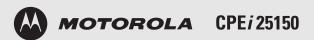

www.sprint.com

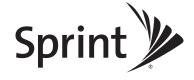

# **Table of Contents**

| Section 1: Getting to Know Your Motorola CPEi 25150 | 1  |
|-----------------------------------------------------|----|
| Introduction                                        |    |
| Powerful Features in a Single Unit                  |    |
| Your Motorola CPEi 25150 4G Desktop Modem           |    |
| Front of Modem                                      |    |
| Operating Information                               |    |
| Section 2: Installation and Setup                   | 4  |
| What's in the Box?                                  | 4  |
| Installing Your 4G Desktop Modem                    | 5  |
| Initial Configuration                               | 6  |
| Before You Begin Configuration                      | 6  |
| User Interface Overview                             |    |
| Logging In to the Modem                             |    |
| ·                                                   |    |
| Section 3: Basic Configuration                      |    |
| Personalize Menu                                    |    |
| Device Time Tab                                     |    |
| Device Name Tab                                     |    |
| Restore Factory Settings Tab                        | 11 |
| Internet Menu                                       | 12 |
| WiMAX Security Tab                                  |    |
| Internet Protocol Tab                               |    |
| Firewall Tab                                        |    |
| Status Menu                                         |    |
| Network Tab                                         |    |
| Section 4: Advanced Configuration                   |    |
| -                                                   |    |
| Port Forwarding Menu                                |    |
| Forwarding Tab                                      |    |
| Local Address Menu                                  | 17 |
| DHCP Server Tab                                     |    |
| Lease Status Tab                                    |    |
| Lease Reservation Tab                               |    |
| Control Panel Menu                                  |    |
| Software Tab                                        |    |
| Certificate Tab                                     |    |
| About Tab                                           | 21 |

| Section 5: Configuring TCP/IP                                                                                                    | 22             |
|----------------------------------------------------------------------------------------------------|----------------|
| Configuring TCP/IP in Windows 2000                                                                                                    | 22             |
| Configuring TCP/IP in Windows XP                                                                                                    | 26             |
| Section 6: Troubleshooting  LED indicators are Off  A Computer Cannot Log On to the Modem  Cannot Connect to the Internet  Additional Troubleshooting Help | 30<br>30<br>30 |
| Section 7: Important Safety and Legal Information                                                                                                    | 31             |
| RF Exposure Compliance and Guidelines Operating Instructions                                                                                               | 31             |
| FCC Regulatory Information                                                                                                    | 31             |
| Industry Canada Statement                                                                                                    | 32             |
| Caring for the Environment                                                                                                    | 32             |
| CMM Disclosure                                                                                                    | 33             |
| Copyrights and Trademarks  Notice  Copyrights  Usage and Disclosure Restrictions  Trademarks                                                               | 33<br>33<br>34 |

# Section 1: Getting to Know Your Motorola CPEi 25150

### Introduction

Thank you for purchasing the Motorola CPEi 25150 4G desktop modem. The CPEi 25150 allows you to connect to the wireless world easily and seamlessly without complicated installation and setup procedures.

The CPEi 25150 4G desktop modem provides:

- Convenience with easy plug and play functionality. Flexible connectivity. Compact design.
- Performance dual integrated antennas, optimized for rich indoor multipath environments. Best in Class Radio Performance. Reliable indoor coverage. High throughput.
- Control remote management capability allows easy detection and authentication once the unit is setup.
   Robust security.

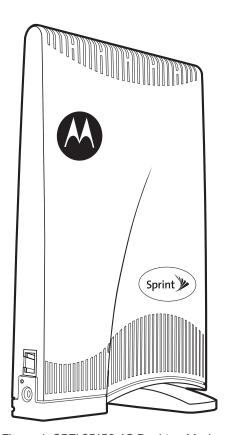

Figure 1: CPEi 25150 4G Desktop Modem

This product is subject to change. Not all features described in this Sprint 4G Desktop modem user guide are available on all models.

For the most recent documentation, visit the Product Documentation page on www.motorola.com.

## Powerful Features in a Single Unit

The CPEi 25150 4G desktop modem provides the following features:

- WiMAX Authentication
- WAN DHCP Client
- LAN DHCP Server
- Router Functions
- Firewall Protection
- Port Forwarding

# Your Motorola CPEi 25150 4G Desktop Modem

### Front of Modem

The modem contains an array of five green LED indicators at the top of the unit. The LEDs indicate the status of the unit and signal strength for easy adjustment during setup.

#### **LED Indicator Interface**

| Item                | Description                                                                                           |
|---------------------|----------------------------------------------------------------------------------------------------|
| Power Status        | The LEDs are:                                                                                         |
|                     | On - power to the modem is on.                                                                        |
|                     | Off - power to the modem is off.                                                                      |
| Initializing Status | The center LED flashes when the modem is initializing.                                                |
| Signal Strength     | If all LEDs on the bar are lit, full signal is being received.                                        |
|                     | If all LEDs are off, the modem is unplugged.                                                          |
|                     | LEDs will display a chase pattern when the device is attempting to locate and connect to the network. |

Note: There is no reset button on this device. If you want to reset the modem, pull out the power cord and plug it in again.

## Side Panel

The side panel of the unit contains the Ethernet Port, the Power Connection Port, and a Ethernet Port LED.

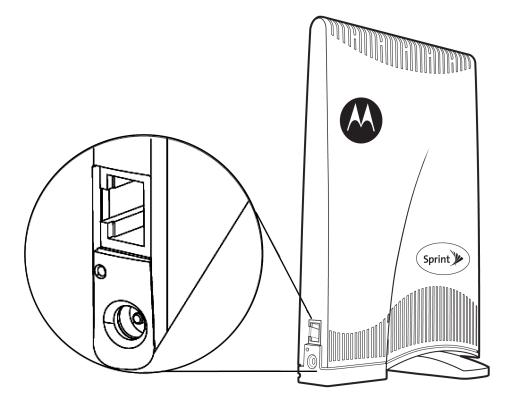

Figure 2: CPEi 25150 Side Panel

| Side Panel Ports | Description                                                                              |
|------------------|------------------------------------------------------------------------------------------|
| Ethernet         | Ethernet Port                                                                            |
| Power            | AC Power Connector                                                                       |
| Ethernet LED     | The LED is:                                                                              |
|                  | On - Ethernet Port is connected.                                                         |
|                  | Off - Ethernet Port is not connected.                                                    |
|                  | Blinking in 5-10 second intervals - the Ethernet cable is not connected to the computer. |

# Operating Information

Operating temperature for this unit is 0-40°C (32-104°F)

AC Power Rating for this unit is:

• 110 ~ 240 AC

# Section 2: Installation and Setup

- ♦ What's in the Box? (page 4)
- ♦ Installing Your 4G Desktop Modem (page 5)
- Initial Configuration (page 6)

### What's in the Box?

Before you begin installation, check that you have received the following items with your modem:

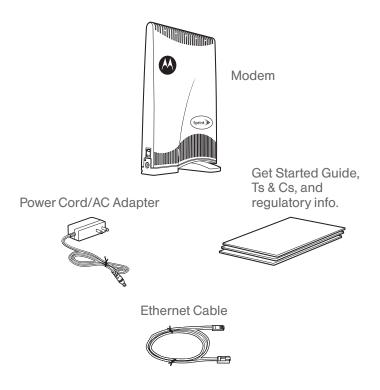

Figure 3: Inbox Contents

#### CPEi 25150 Box Contents

| Item                                             | Description                                                                                  |
|--------------------------------------------------|----------------------------------------------------------------------------------------------|
| Modem                                            | CPEi 25150 4G desktop modem unit                                                             |
| Power Cord/AC Adapter                            | Power cord that connects the modem to an electrical outlet                                   |
| Ethernet Cable                                   | Cable to connect the Ethernet port on your modem to your PC or laptop computer ethernet port |
| Get Started Guide, Ts & Cs, and regulatory info. | Guide to demonstrate the setup and initial Web connection; legal documentation               |

# Installing Your 4G Desktop Modem

Perform the following tasks before attaching the power cord or powering up the unit:

- Rotate the base of the modem to be in a perpendicular position.
- Connect one end of the Ethernet cable to the Ethernet port of the modem. Stand the modem vertically on a flat surface.
- Connect the other end of the same Ethernet cable to an Ethernet port on your PC or laptop computer.
- Plug the power cord/AC adapter into an AC power outlet.
- The modem will automatically turn on.
- Connect the power adapter to the power connector on the side of the unit.

Note: Do NOT mount the horizontally and do NOT block the air ventilation holes at the top of the unit.

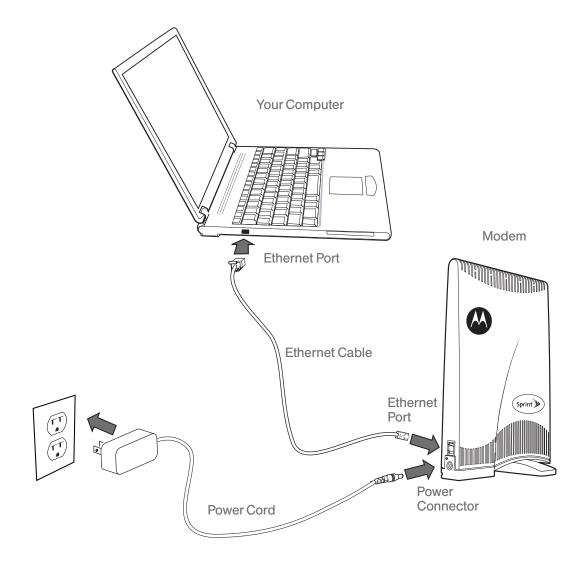

Figure 4: Installation Diagram

## Initial Configuration

### Before You Begin Configuration

Some settings on your computer must be verified or changed to ensure that your computer configuration can support the CPEi 25150 desktop modem.

- Call Sprint to confirm that your modem is activated.
- Verify that the IP address and DNS settings are automatically generated in your Local Area connection of your Internet Protocol (TCP/IP) properties. Refer to the chapter titled "Configuring TCP/IP" for information on how to do this.
- Ensure you know which protocol you will need to enter in the Setup Wizard procedure. This will either be EAP-TLS or EAP-TTLS. If EAP-TTLS is to be used, Sprint will provide you a Username and Password.

#### User Interface Overview

A Web-based Graphical User Interface (GUI) is used to configure the features of your modem. The top portion of the window displays buttons for the six main menus available in the interface: **Personalize**, **Internet**, **Status**, **Port Forwarding**, **Local Address**, and **Control Panel**. Each active menu contains varying tabs to control specific features. In the example below, the **Personalize** menu contains tabs for **Password** (shown), **Device Time**, **Device Name**, and **Restore Factory Settings**.

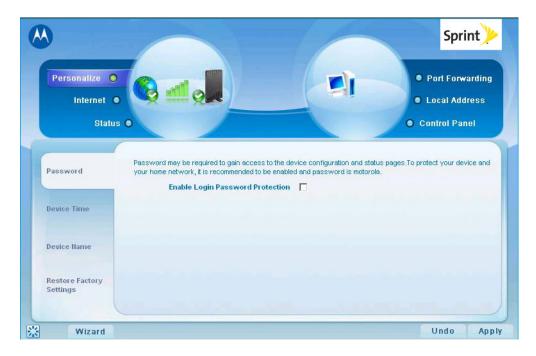

Figure 5: Main Menu Sample

There are six main menus in the GUI:

| Menu Tab        | Description                                                                                                    |
|-----------------|----------------------------------------------------------------------------------------------------|
| Personalize     | Use this menu to set up your password, device time and device name. You can also abandon your personal settings by clicking <b>Restore Factory Settings</b> .                                                        |
| Internet        | Use this menu to configure internet connection settings, including Authentication, Protocol, Firewall, and Dynamic DNS.                                                                                              |
| Status          | Use this menu to display network status, including WiMAX, Internet, LAN, and Device Information.                                                                                                    |
| Port Forwarding | Use this menu to enable Universal Plug and Play (UPnP) Internet Gateway Device (IGD) profile to allow certain Windows applications to setup the port forwarding rule dynamically when NAT is enabled on this device. |
| Local Address   | Use this menu to display the IP Address and netmask address in the local network.                                                                                                    |
| Control Panel   | Use this menu to manage the device software.                                                                                                    |

The following buttons appear at the bottom of each configuration page:

| Button       | Function                                                                                                    |
|--------------|----------------------------------------------------------------------------------------------------|
| Apply        | Saves your changes. If you restart your modem without saving your changes, all changes are lost. After the device restarts, the last saved configuration is used. |
| Undo         | Clears your changes on the current page and returns to the main menu. Once you click <b>Apply</b> , the Undo button will NOT clear your changes.                  |
| Next         | Confirms the current setting and moves on to the next screen.                                                                                                    |
| Refresh      | Manually updates current status page.                                                                                                    |
| Auto Refresh | Updates automatically without needing you to refresh manually.                                                                                                    |
| Wizard       | Starts Setup Wizard manually if your modem did not run the setup program automatically.                                                                           |

**Note:** Illustrations in this manual containing an image of what you see on your computer screen are for reference purposes only. Values shown in the illustrations in this manual may be different from what you see on your computer screen.

### Logging In to the Modem

Use the following procedure to log in to the modem:

- 1. On a computer that is connected to the modem, open a Web browser.
- 2. Enter the IP address: <a href="http://192.168.15.1">http://192.168.15.1</a> into Address field in order to gain access to your modem.
  - or -

In the Address or Location field, type <a href="http://mywimax">http://mywimax</a>. and press **Enter** to display the login screen. (You must enter the period [.] after the address to access the login screen.)

If you cannot access the modem, refer to "Section 5: Configuring TCP/IP" on page 22 for more information.

- 3. The Welcome to Motorola WiMAX CPE screen will be displayed and will prompt you for a password.
- 4. In the Password field, type the password (default is **motorola**).
- 5. Click Login.
- 6. First time users will see a pop-up box that states: "The Wizard application will guide you through for the first time configuration. Click the OK button to continue."
- 7. Click **OK** to launch the wizard application.

### Setup Wizard and Authentication

### Step 1 - Change Password

Once you have launched the setup wizard, you will be prompted to change your password. Motorola recommends using a password to protect your home network and modem. Passwords are case-sensitive.

To change your password:

- 1. Ensure the **Enable Login Password Protection** check box is selected.
- 2. Enter a New Login Password in the box. Passwords can be no more than 20 characters in length.
- 3. Re-type your new password in the **Confirm New Login Password** box.
- 4. Click Next.

#### Step 2 - Device Time

This screen allows you to set the time zone and to enable Daylight Savings Time (when applicable) for your location.

- 1. Select the appropriate time zone for your location from the drop down box.
- 2. Select the **Auto Adjust for Daylight Savings Time** check box if you live in a region that observes Daylight Savings Time. (This check box is selected by default.)
- 3. Click Next.

### Step 3 - WiMAX Security

The WiMAX Security tab will contain your authentication method. Check with Sprint to determine whether a user name and password are required for authentication purposes.

- If the Authentication Method is EAP-TLS:
  - Enter the Realm information supplied by Sprint.
  - Click Apply when finished.
- If the Authentication Method is EAP-TTLS/MS-CHAPv2:
  - Enter the User name and Password as supplied by Sprint.
  - Enter the Realm information as provided by Sprint.
  - Click **Apply** when finished.

Congratulations! You have now completed the setup of your WiMAX connection.

■ Click **OK** on the Congratulations! dialog box.

A status screen will appear showing Network status. When your modern successfully connects to the Internet, you will see the actual link status and statistics. Note that the screen shown in this illustration is an example of the screen. Use the scroll bar on your menu screen to view all the status items that are reported by your unit.

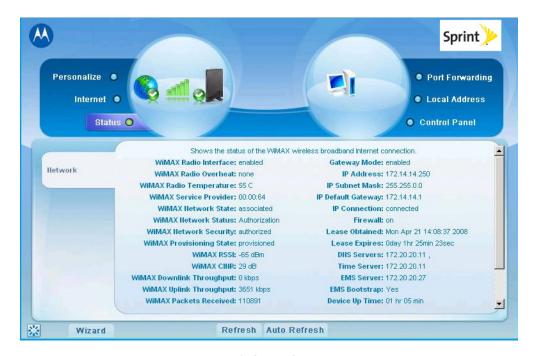

Figure 6: Status Screen

# Section 3: Basic Configuration

- ♦ Personalize Menu (page 10)
- ♦ Internet Menu (page 12)
- Status Menu (page 14)

Once the setup has been completed, you can log in to your modem from any computer on your home network by typing the device name in the address bar. The default device name is **mywimax**. or **192.168.15.1**.

This section describes the Personalize, Internet, and Status menus.

### Personalize Menu

The Personalize menu provides the following tabs:

- Password
- Device Time
- Device Name
- Restore Factory Settings

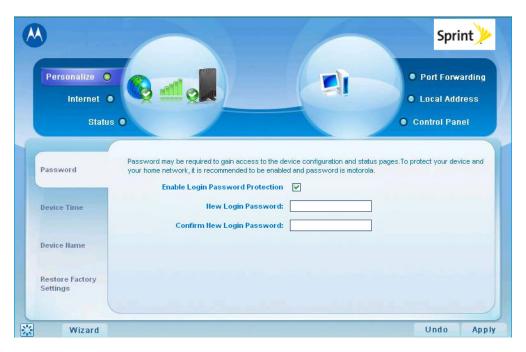

Figure 7: Personalize Menu (Password Tab)

### Password Tab

The **Password** tab allows you to enable/disable password protection. You can also change your password here. Be sure to click **Apply** when finished.

#### Password Tab Fields

| Field or Button                  | Description                                                                       |
|----------------------------------|-----------------------------------------------------------------------------------|
| Enable Login Password Protection | Selecting this check box will require login Password Protection.                  |
| New Login Password               | Enter your new password here. Maximum 20 characters. Passwords are casesensitive. |
| Confirm New Login Password       | Re-enter your new password here, exactly as entered above.                        |

### Device Time Tab

The **Device Time** tab allows you to establish the time zone for your location. It also allows you to automatically adjust for Daylight Savings Time if necessary. Be sure to click **Apply** when finished.

#### **Device Time Tab Fields**

| Field or Button                      | Description                                                                                  |
|--------------------------------------|----------------------------------------------------------------------------------------------|
| Current Local Time                   | Shows the current local date and time.                                                       |
| Time Zone                            | Select your local time zone from the drop down box.                                          |
| Auto Adjust for Daylight Saving Time | Select this check box if your location observes Daylight Savings Time. (Default is checked.) |

#### Device Name Tab

The **Device Name** tab allows you to rename your modem. This is the Device Name you enter on an Internet browser address bar to access your modem. Be sure to click **Apply** when finished.

#### **Device Name Tab Fields**

| Field or Button | Description                                               |
|-----------------|-----------------------------------------------------------|
| New Device Name | Enter the new name for the modem.  Maximum 20 characters. |

# Restore Factory Settings Tab

#### Restore Factory Settings Tab Fields

| Field or Button          | Description                                                                                                    |
|--------------------------|----------------------------------------------------------------------------------------------------|
| Restore Factory Settings | Selecting this check box will restore the modem to factory default settings. The device will restart when you click <b>Apply</b> . |

### Internet Menu

The Internet menu provides the following tabs:

- WiMAX Security
- Internet Protocol Tab
- Firewall
- Dynamic DNS

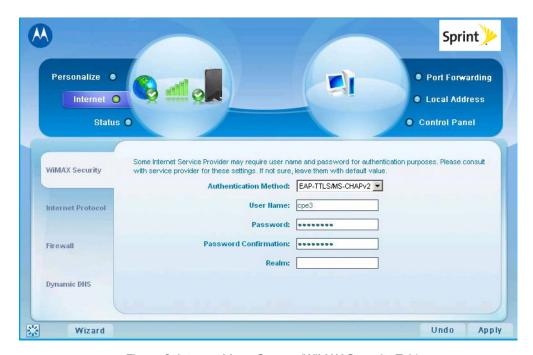

Figure 8: Internet Menu Screen (WiMAX Security Tab)

# WiMAX Security Tab

The **WiMAX Security** tab will contain your authentication method. Check with Sprint to determine whether a user name and password are required for authentication purposes.

| Field or Button                     | Description                                                                        |
|-------------------------------------|------------------------------------------------------------------------------------|
| Authentication Method               | Drop down box allows you to select either EAP-TLS (default) or EAP-TTLS/MS-CHAPv2. |
| User Name (EAP-TTLS/MS-CHAPv2 only) | Enter the User Name supplied by Sprint (if applicable).                            |
| Password (EAP-TTLS/MS-CHAPv2 only)  | Enter the Password supplied by Sprint (if applicable).                             |
| Realm                               | Supplied by Sprint (if applicable).                                                |

#### WiMAX Tab Fields

- If your authentication method is EAP-TLS, then a User Name and Password are not necessary.
- Click Apply to apply any customized settings.

#### Internet Protocol Tab

Please check with Sprint to determine if these settings are required. If you are unsure of the settings, leave the default values set and click **Apply**.

If Sprint has instructed you to change any of these settings, be sure to click **Apply** when you are finished.

### Firewall Tab

A firewall helps to protect your home network from unauthorized access. It will also help to manage authorized access from the Internet to your modem.

#### Firewall Tab Fields

| Field or Button                | Description                                                                                                    |
|--------------------------------|----------------------------------------------------------------------------------------------------|
| Enable Firewall                | Select this check box to enable the firewall for your home network.                                                                      |
| Enable Web Login from Internet | (Grayed out if Enable Firewall is not selected.)                                                                                         |
|                                | Selecting this check box enables you to access your modem from a network other than your own.                                            |
| Web Login Port from Internet   | Choose a port number to connect to when logging in from a network other than your own. The default is 8080.                              |
| Enable ping from Internet      | Enables the modem to respond to a ping from the Internet. This option would be enabled to allow testing only. Do not leave this enabled. |

The **Enable Web Login from Internet** and the **Enable Ping from Internet** options are by default turned off. This is because these options allow unknown users to access your computer via the internet, and this is not safe.

You may need to turn these options on if there is a problem with your modem or Internet connection. Turning these options on will allow Sprint access to your computer to troubleshoot any problems. Remember to enter the number of the port that is allowed to access your computer if these options are turned on.

Be sure to click **Apply** once you are finished.

## Dynamic DNS Tab

Dynamic Domain Name Service (DDNS) allows a user with a non-static IP address to keep their domain name associated with an ever changing IP address. As an example, DDNS is used when you are hosting your own website.

### **Dynamic DNS Tab Fields**

| Field or Button       | Description                                                                 |
|-----------------------|-----------------------------------------------------------------------------|
| Enable DDNS           | Select this check box to Enable DDNS. (Default is unchecked.)               |
| DDNS Service Provider | Select the DDNS Service Provider that you belong to from the drop down box. |

Be sure to click **Apply** once you are finished.

### Status Menu

The Status menu provides the following tab:

Network

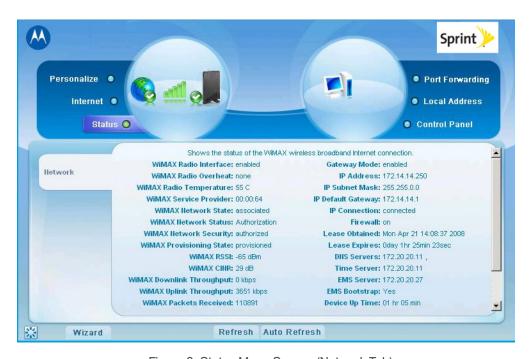

Figure 9: Status Menu Screen (Network Tab)

#### Network Tab

The **Network** tab will provide any status associated with your WiMAX wireless broadband connection.

# Section 4: Advanced Configuration

- ♦ Port Forwarding Menu (page 15)
- ♦ Local Address Menu (page 17)
- ♦ Control Panel Menu (page 20)

# Port Forwarding Menu

Port forwarding enables you to direct incoming traffic to specific LAN hosts (computers on your network) based on the protocol and port number. It is used to play Internet games or provide local services (such as web hosting) for a LAN group.

The Port Forwarding menu contains the following tabs:

- Basic
- Forwarding

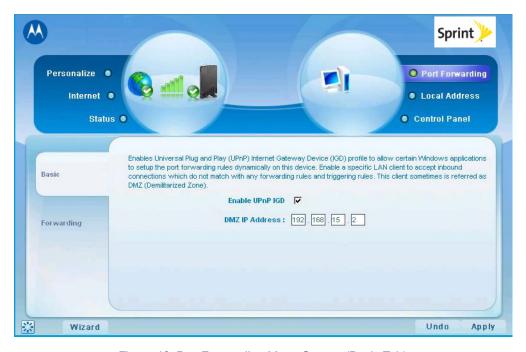

Figure 10: Port Forwarding Menu Screen (Basic Tab)

## Port Forwarding Basic Tab Fields

| Field or Button | Description                                                                                                    |
|-----------------|----------------------------------------------------------------------------------------------------|
| Enable UPnP IGD | Enables Universal Plug and Play (UPnP) Internet Gateway Device (IGD) profile to allow certain Windows applications to setup the port forwarding rule dynamically when NAT is enabled on this device. |
| DMZ IP Address  | Enter the DMZ IP Address.                                                                                                    |

Be sure to click **Apply** once you have made changes.

# Forwarding Tab

Click **ADD** to create additional Port Forwarding rules.

### Forwarding Tab Fields

| Field or Button | Description                                                                 |
|-----------------|-----------------------------------------------------------------------------|
| Select          | Select a box when you want to delete the specific row.                      |
| Protocol        | Select TCP (Transmission Control Protocol) or UDP (User Datagram Protocol). |
| WAN Port Start  | Enter the beginning port range for external network access.                 |
| WAN Port End    | Enter the ending port range for external network access.                    |
| LAN IP Address  | Enter the IP address to host the service in the dotted-decimal format.      |
| LAN Port Start  | Enter the beginning port range for internal network access.                 |
| LAN Port End    | Enter the ending port range for internal network access.                    |
| Enabled         | Check to enable specific port forwarding.                                   |

Be sure to click **Apply** once you have made changes.

## Local Address Menu

The **Local Address** menu allows you to configure your Local Area Network (LAN) connections. It contains the following tabs:

- DHCP Server
- Lease Status
- Lease Reservation

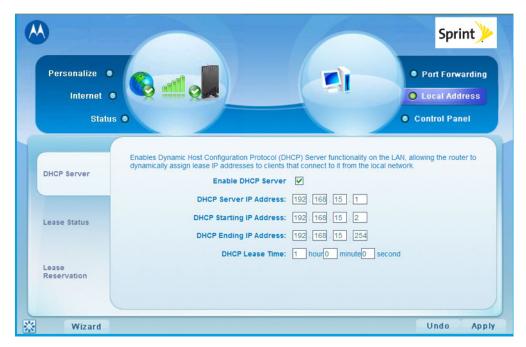

Figure 11: Local Address Menu Screen (DHCP Server Tab)

# DHCP Server Tab

The **DHCP Server** tab enables Dynamic Host Configuration Protocol (DHCP) server functionality on the LAN, allowing the router to dynamically assign lease IP addresses to clients that connect to it from the local network.

#### **DHCP Server Tab Fields**

| Field or Button          | Description                                                                                                    |
|--------------------------|----------------------------------------------------------------------------------------------------|
| Enable DHCP Server       | If selected, the DHCP server on the gateway assigns IP addresses to the computers and other hosts on your network if they have DHCP enabled. By default, the gateway server is enabled. If there is another DHCP server running on your network (on another router), you must disable one of the DHCP servers. |
|                          | If not selected, you must carefully configure the IP address, Subnet Mask, and DNS settings of every host on your network. Do not assign the same IP address to more than one host. Your gateway must be on the same subnet as the other hosts.                                                                |
| DHCP Server IP Address   | Enter the default port forwarding LAN Client IP Address.                                                                                                    |
| DHCP Starting IP Address | Sets the first IP address assigned by the DHCP server, in dotted-decimal format. It must be greater than the IP address value of the gateway. For example, if the IP address of the gateway is 192.168.15.1 (default), the starting IP address must be 192.168.15.2 (or higher).                               |
| DHCP Ending IP Address   | Sets the final IP address assigned by the DHCP server. If the DHCP server runs out of DHCP addresses, users cannot access network resources. If this happens, increase the Ending IP (to the limit of 254) or reduce the Lease Time.                                                                           |
| DHCP Lease Time          | Sets the time, in seconds, that a network computer remains connected to the gateway using its current assigned IP address. At the end of this time, the DHCP server renews the lease or assigns the computer a new IP address. The default is 1 hour. The maximum is about 278 hours.                          |

Be sure to click Apply once you have made changes.

### Lease Status Tab

The Lease Status tab in the Local Address menu displays the active DHCP leases since the last reboot.

#### Lease Status Tab Fields

| Field or Button          | Description                                                                                           |
|--------------------------|----------------------------------------------------------------------------------------------------|
| Client Host Name         | Displays the client host name. The Name field is limited to 20 characters (only 5 appear in display). |
| MAC Address              | Media Access Control (MAC) address.                                                                   |
| IP Address               | Shows the IP Address for each active lease.                                                           |
| Remaining Lease Duration | Shows the amount of time, in seconds, remaining in the lease.                                         |

Be sure to click **Apply** once you have made changes.

#### Lease Reservation Tab

This tab allows you to manage the lease reservation so that the same client receives the same IP address each time.

#### Lease Reservation Tab Fields

| Field or Button  | Description                                                                                                    |
|------------------|----------------------------------------------------------------------------------------------------|
| Select           | Select this box if you want to delete an established lease reservation. Be sure to click <b>Delete</b> once you have selected your exception to be deleted. |
| Client Host Name | Enter the client host name. The Name field is limited to 20 characters (only 5 appear in display).                                                          |
| MAC Address      | Media Access Control (MAC) address. Enter the MAC address of the device.                                                                                    |
| IP Address       | Enter the IP address that you want assigned to the MAC Address.                                                                                             |
| Enabled          | Checking this box enables the lease reservation.                                                                                                    |

Click Add to create an additional Lease Reservation.

To delete a Lease Reservation, select the reservation to be removed and click **Delete**.

Be sure to click **Apply** once you have made changes.

## Control Panel Menu

The **Control Panel** menu allows you to view and update your software information. It contains the following tabs:

- Software
- Certificate
- System
- About

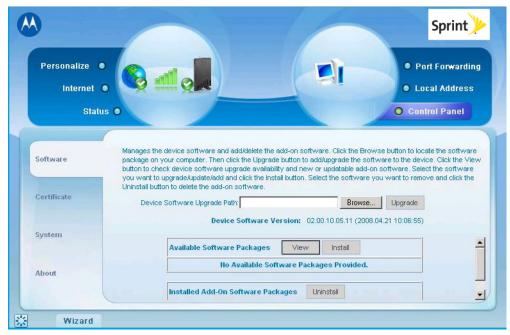

Figure 12: Control Panel Menu Screen (Software Tab)

### Software Tab

The **Software** tab manages the software on your modem. It is also where you can upgrade device software.

#### Software Tab Fields

| Field or Button | Description                                                                             |
|-----------------|-----------------------------------------------------------------------------------------|
| Browse          | Use this button to browse your computer for additional software packages.               |
| Upgrade         | Once you have located the software package/update you would like to add to your device. |
| View            | Use this button if you are unable to see the Available Software List.                   |
| Install         | Click this button to begin installation of the software you have selected.              |
| Uninstall       | Click this button to uninstall a selected software package.                             |

### Certificate Tab

The **Certificate** tab is where you manage the certificates that are stored on the modem.

#### **Certificate Tab Fields**

| Field or Button | Description                                                                                             |
|-----------------|----------------------------------------------------------------------------------------------------|
| Browse          | Use this button to locate a certificate file on your computer.                                          |
| Import          | Click this button to install a certificate once you have located the certificate file on your computer. |
| Remove          | Click this button to remove a selected certificate.                                                     |

# System Tab

This tab allows you to manage additional features of your modem.

### System Tab Fields

| Field or Button                 | Description                                                                                                    |
|---------------------------------|----------------------------------------------------------------------------------------------------|
| Language Used in User Interface | Select the desired language for the user interface. The default language is English.                                              |
| Enable WiMAX Radio Interface    | Check this box to enable the WiMAX Radio Interface.                                                                               |
| Auto Refresh Interval           | Enter, in seconds, the interval for status Auto Refresh. Valid range is 10 seconds - 60 seconds. The default value is 10 seconds. |
| Rebootstrap EMS                 | Check this box to reconnect the device with the EMS.                                                                              |
|                                 | NOTE: Only perform this function under the supervision of a Customer Support Representative.                                      |

Be sure to click **Apply** once you have made changes.

### About Tab

The **About** tab displays basic properties of your modem such as: Part Number, Model ID, Hardware Version, Serial Number, and the WiMAX MAC Address.

# Section 5: Configuring TCP/IP

- ♦ Configuring TCP/IP in Windows 2000 (page 22)
- ♦ Configuring TCP/IP in Windows XP (page 26)

This section contains two examples of configuring TCP/IP in a Windows environment. Most computers already have the TCP/IP configuration enabled. Use the following procedures to verify that the configuration is set up.

All client computers on your network must be configured for TCP/IP (the protocol that controls communication among computers).

Note: Follow the instructions in your computer user manual for other Operating Systems.

# Configuring TCP/IP in Windows 2000

- 1. On the Windows desktop, click Start.
- 2. Select **Settings** and then **Control Panel** from the pop-up menus to display the Control Panel window:

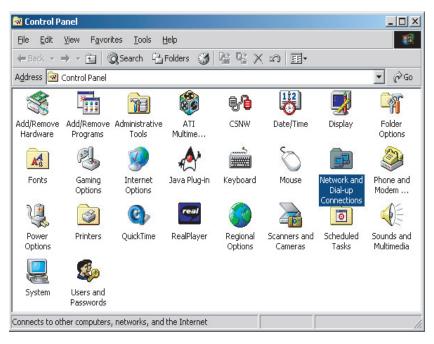

Figure 13: Windows Control Panel

3. Double-click the **Network and Dial-up Connections** icon to display the Network and Dial-up Connections window:

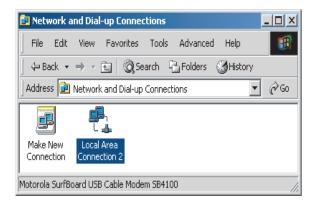

Figure 14: Network and Dial-Up Connections

4. Click **Local Area Connection** number icon. The value of number varies from system to system. The Local Area Connection number Status window is displayed:

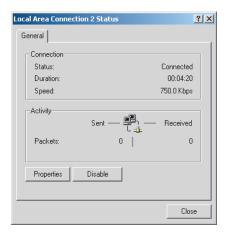

Figure 15: Local Area Connection

5. Click **Properties**. Information similar to the following window is displayed:

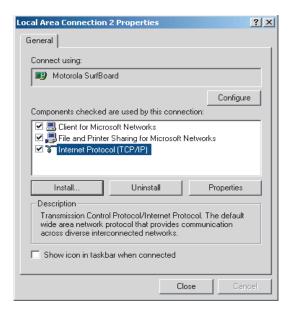

Figure 16: Properties

- 6. If Internet Protocol (TCP/IP) is in the list of components, TCP/IP is installed. You can skip to step 11.
- 7. If Internet Protocol (TCP/IP) is not in the list, click **Install**. The Select Network Component Type window is displayed:

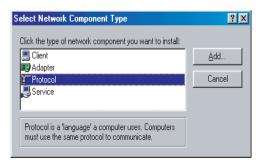

Figure 17: Select Network Component Type

8. Click **Protocol** on the Select Network Component Type window and click **Add**. The Select Network Protocol window is displayed:

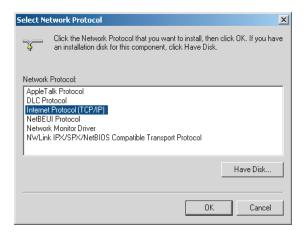

Figure 18: Select Network Protocol

Note: You may have to use the scroll bar to locate the Internet Protocol (TCP/IP) setting.

- 9. Click Internet Protocol (TCP/IP).
- Click OK. The Local Area Connection number Properties window is re-displayed.
- 11. Be sure the box next to Internet Protocol (TCP/IP) is checked.
- 12. Click **Properties**. The Internet Protocol (TCP/IP) Properties window is displayed:

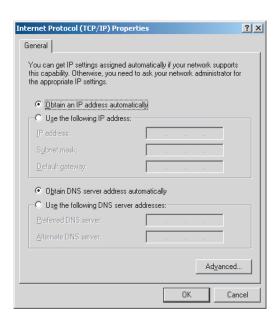

Figure 19: Internet Protocol (TCP/IP) Properties

- Be sure Obtain IP address automatically and Obtain DNS server address automatically are selected.
- 14. Click **OK** to accept the TCP/IP settings.
- 15. Click Close to close the Local Area Connection number Properties window.
- 16. Click **OK**.

17. If prompted to restart the computer and click **OK** again.

# Configuring TCP/IP in Windows XP

1. On the Windows desktop, click **Start** to display the Start window:

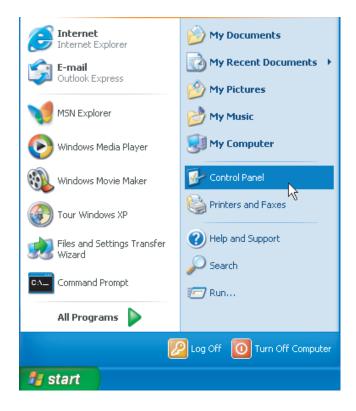

Figure 20: Windows XP Start Window

2. Click **Control Panel** to display the Control Panel window. The display varies, depending on your Windows XP view options. If the display is a Category view as shown below, continue with step 3. Otherwise, skip to step 5.

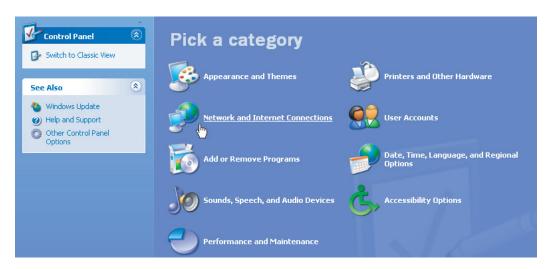

Figure 21: Control Panel (Category View)

3. Click **Network and Internet Connections** to display the Network and Internet Connections window:

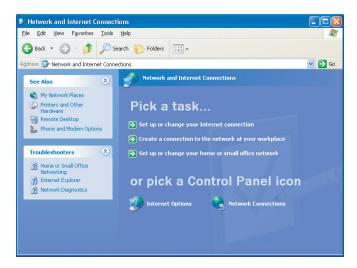

Figure 22: Network and Internet Connections

- 4. Click **Network Connections**. Skip to Step 6.
- If a classic view similar to below is displayed, double-click Network Connections to display the LAN or High-speed Internet connections.

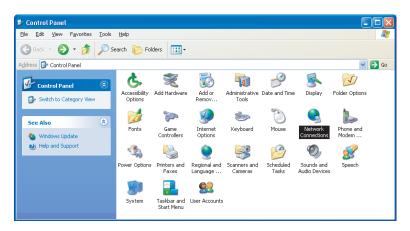

Figure 23: Control Panel (Classic View)

6. Right-click the Local Area Connection. If more than one connection is displayed, be sure to select the one for your network interface.

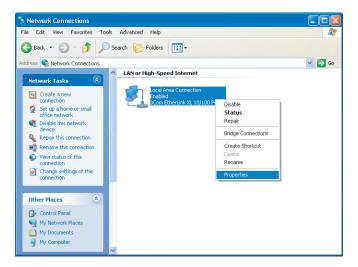

Figure 24: Network Connections

7. Select **Properties** from the pop-up menu to display the Local Area Connection Properties window:

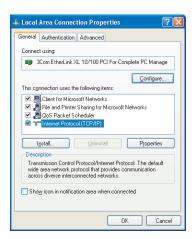

Figure 25: Local Area Connection Properties

8. On the Local Area Connection Properties window, select Internet Protocol (TCP/IP) if it is not selected.

9. Click **Properties** to display the Internet Protocol (TCP/IP) Properties window:

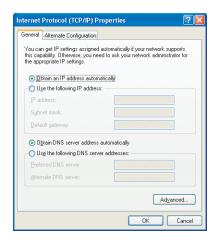

Figure 26: Internet Protocol (TCP/IP) Properties

- Be sure Obtain IP address automatically and Obtain DNS server address automatically are selected.
- Click **OK** to close the TCP/IP Properties window.

# Section 6: Troubleshooting

This page provides basic troubleshooting procedures for your CPEi 25150 4G desktop modem.

#### LED indicators are Off

• Check that the AC power adapter is properly plugged into the electrical outlet and into the modem.

### A Computer Cannot Log On to the Modem

Check that the Ethernet cable is properly connected to the modem unit and the computer.

#### Cannot Connect to the Internet

- Check the modem connection status from the Web interface. Refer to the Connection Status section to verify the connection status.
- If the desktop modem connection is down, and the gateway has not received an IP for more than 5 minutes, re-run the set up wizard.
- To restart the modem, unplug the power and re-connect.

### Additional Troubleshooting Help

Visit <u>sprint.com/support.or</u> contact a Sprint representative at **1-866-639-9565** for additional help.

# Section 7: Important Safety and Legal Information

Your Motorola WiMAX Wireless Broadband Gateway is designed and tested to comply with a number of national and international standards and guidelines (listed below) regarding human exposure to RF electromagnetic energy.

This Product complies with the following RF energy exposure standards and guidelines:

- United States Federal Communications Commission, Code of Federal Regulations; 47CFR part 2 sub-part J
- American National Standards Institute (ANSI)/ Institute of Electrical and Electronic Engineers (IEEE)
   C95 1-2005
- Institute of Electrical and Electronic Engineers (IEEE) C95.1-1999 Edition
- International Commission on Non-Ionizing Radiation Protection (ICNIRP) 1998
- Ministry of Health (Canada) Safety Code 6. Limits of Human Exposure to Radio frequency Electromagnetic Fields in the Frequency Range from 3 kHz to 300 GHz, 1999

# RF Exposure Compliance and Guidelines Operating Instructions

To comply with FCC RF energy exposure requirements, this Gateway desktop transmitter should be operated at a minimum separation distance of 20 cm from all persons.

For additional information on exposure requirements or other training information, visit <a href="http://www.motorola.com/rfhealth">http://www.motorola.com/rfhealth</a>.

# FCC Regulatory Information

This device complies with Part 15 of the FCC Rules. Operation is subject to the following two conditions: (1) this device may not cause harmful interference, and (2) this device must accept any interference received; including interference that may cause undesired operation.

This equipment has been tested and found to comply with the limits for a Class B digital device pursuant to Part 15 of the FCC rules. These limits are designed to provide reasonable protection against harmful interference in a residential installation. This equipment generates, uses, and can radiate radio frequency energy and, if not installed and used in accordance with the instructions, may cause harmful interference to radio communications.

However, there is no guarantee that interference will not occur in a particular installation. If this equipment does cause harmful interference to radio or television reception, which can be determined by turning the equipment off and on, the user is encouraged to try to correct the interference by one of the following measures:

- Reorient or relocate the receiving antenna.
- Increase the separation between the equipment and receiver.
- Connect the equipment into an outlet on a circuit different from that to which the receiver is connected.
- Consult the dealer or an experienced radio/TV technician for help.

This Gateway desktop transmitter must not be co-located or operating in conjunction with any other antenna or transmitter.

FCC Caution: Any changes or modifications not expressly approved by the party responsible for compliance could void the user's authority to operate this equipment.

# Industry Canada Statement

This device complies with RSS-193, and RSS-Gen of the Industry Canada Rules. Operation is subject to the following two conditions:

- this device may not cause interference and
- this device must accept any interference, including interference that may cause undesired operation of the device

This device has been designed to operate with an antenna having a maximum gain of 7 dBi. Antenna having a higher gain is strictly prohibited per regulations of Industry Canada. The required antenna impedance is 50 ohms. To reduce potential radio interference to other users, the antenna type and its gain should be so chosen that the equivalent isotropically radiated power (e.i.r.p) is not more than that permitted for successful communications.

This Class B digital apparatus complies with Canadian ICES-003.

Cet appareil numérique de la classe B est conforme à la norme NMB-003 du Canada.

IC Radiation Exposure Statement:

This equipment complies with IC radiation exposure limits set forth for an uncontrolled environment. This equipment should be installed and operated with minimum distance 20cm between the radiator & your body.

# Caring for the Environment

The following information is provided to enable regulatory compliance with the European Union (EU) Directive 2002/96/EC Waste Electrical and Electronic Equipment (WEEE) when using Motorola Networks equipment in EU countries.

# Disposal of Motorola Equipment in EU Countries

This product is compliant with the requirements of the European Union Restriction of Hazardous Substances (EU RoHS) directive.

Please do not dispose of Motorola Networks equipment in landfill sites.

In the EU, Motorola Networks in conjunction with a recycling partner will ensure that equipment is collected and recycled according to the requirements of EU environmental law.

## Disposal of Motorola Equipment in Non-EU Countries

In non-EU countries, dispose of Motorola Networks equipment in accordance with national and regional regulations.

### CMM Disclosure

The China Management Methods (CMM) Disclosure Table is intended only to communicate compliance with China requirements; it is not intended to communicate compliance with EU RoHS or any other environmental requirements.

| 部件名称     |           | 有毒有害物质或元素 |           |                            |               |                 |
|----------|-----------|-----------|-----------|----------------------------|---------------|-----------------|
|          | 铅<br>(Pb) | 汞<br>(Hg) | 镉<br>(Cd) | 六价铬<br>(Cr <sup>6+</sup> ) | 多溴联苯<br>(PBB) | 多溴二苯醚<br>(PBDE) |
| 金属部件     | ×         | 0         | ×         | ×                          | 0             | 0               |
| 电路模块     | ×         | 0         | ×         | ×                          | 0             | 0               |
| 电缆及电缆组件  | ×         | 0         | ×         | ×                          | 0             | 0               |
| 塑料和聚合物部件 | 0         | 0         | 0         | 0                          | 0             | ×               |

- Disclosure table
- 表示该有毒有害物质至少在该部件的某一均质材料中的含量超出SJ/T11363-2006标准规定的限量要求。

Figure 27: CMM Disclosure Information

## Copyrights and Trademarks

### **Notice**

While reasonable efforts have been made to assure the accuracy of this document, Motorola, Inc. assumes no liability resulting from any inaccuracies or omissions in this document, or from use of the information obtained herein. The information in this document has been carefully checked and is believed to be entirely reliable. However, no responsibility is assumed for inaccuracies or omissions. Motorola, Inc. reserves the right to make changes to any products described herein and reserves the right to revise this document and to make changes from time to time in content hereof with no obligation to notify any person of revisions or changes. Motorola, Inc. does not assume any liability arising out of the application or use of any product, software, or circuit described herein; neither does it convey license under its patent rights or the rights of others.

It is possible that this publication may contain references to, or information about Motorola products (machines and programs), programming, or services that are not announced in your country. Such references or information must not be construed to mean that Motorola intends to announce such Motorola products, programming, or services in your country.

# Copyrights

This instruction manual, and the Motorola products described in this instruction manual may be, include or describe copyrighted Motorola material, such as computer programs stored in semiconductor memories or other media. Laws in the United States and other countries preserve for Motorola and its licensors certain exclusive rights for copyrighted material, including the exclusive right to copy, reproduce in any form, distribute and make derivative works of the copyrighted material. Accordingly, any copyrighted material of Motorola and its licensors contained herein or in the Motorola products described in this instruction manual may not be copied, reproduced, distributed, merged or modified in any manner without the express written permission of Motorola. Furthermore, the purchase of Motorola products shall not be deemed to grant either directly or by implication, estoppel, or otherwise, any license under the copyrights, patents or patent applications of Motorola, as arises by operation of law in the sale of a product.

### Usage and Disclosure Restrictions

### License Agreements

The software described in this document is the property of Motorola, Inc and its licensors. It is furnished by express license agreement only and may be used only in accordance with the terms of such an agreement.

### Copyrighted Materials

Software and documentation are copyrighted materials. Making unauthorized copies is prohibited by law. No part of the software or documentation may be reproduced, transmitted, transcribed, stored in a retrieval system, or translated into any language or computer language, in any form or by any means, without prior written permission of Motorola, Inc.

### High Risk Materials

Components, units, or third-party products used in the product described herein are NOT fault-tolerant and are NOT designed, manufactured, or intended for use as on-line control equipment in the following hazardous environments requiring fail-safe controls: the operation of Nuclear Facilities, Aircraft Navigation or Aircraft Communication Systems, Air Traffic Control, Life Support, or Weapons Systems (High Risk Activities). Motorola and its supplier(s) specifically disclaim any expressed or implied warranty of fitness for such High Risk Activities.

#### **Trademarks**

MOTOROLA and the Stylized M Logo are registered in the US Patent & Trademark Office. All other product or service names are the property of their respective owners.

© 2009 Motorola, Inc.